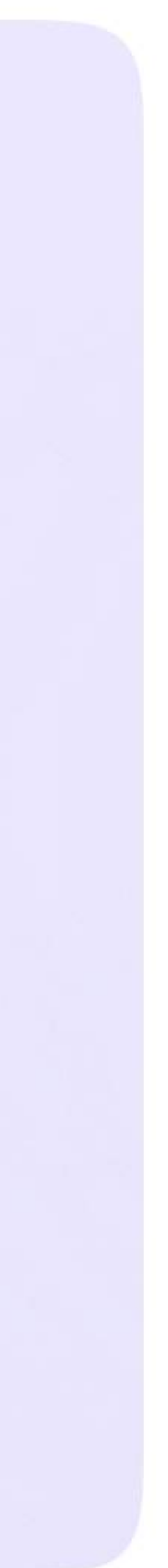

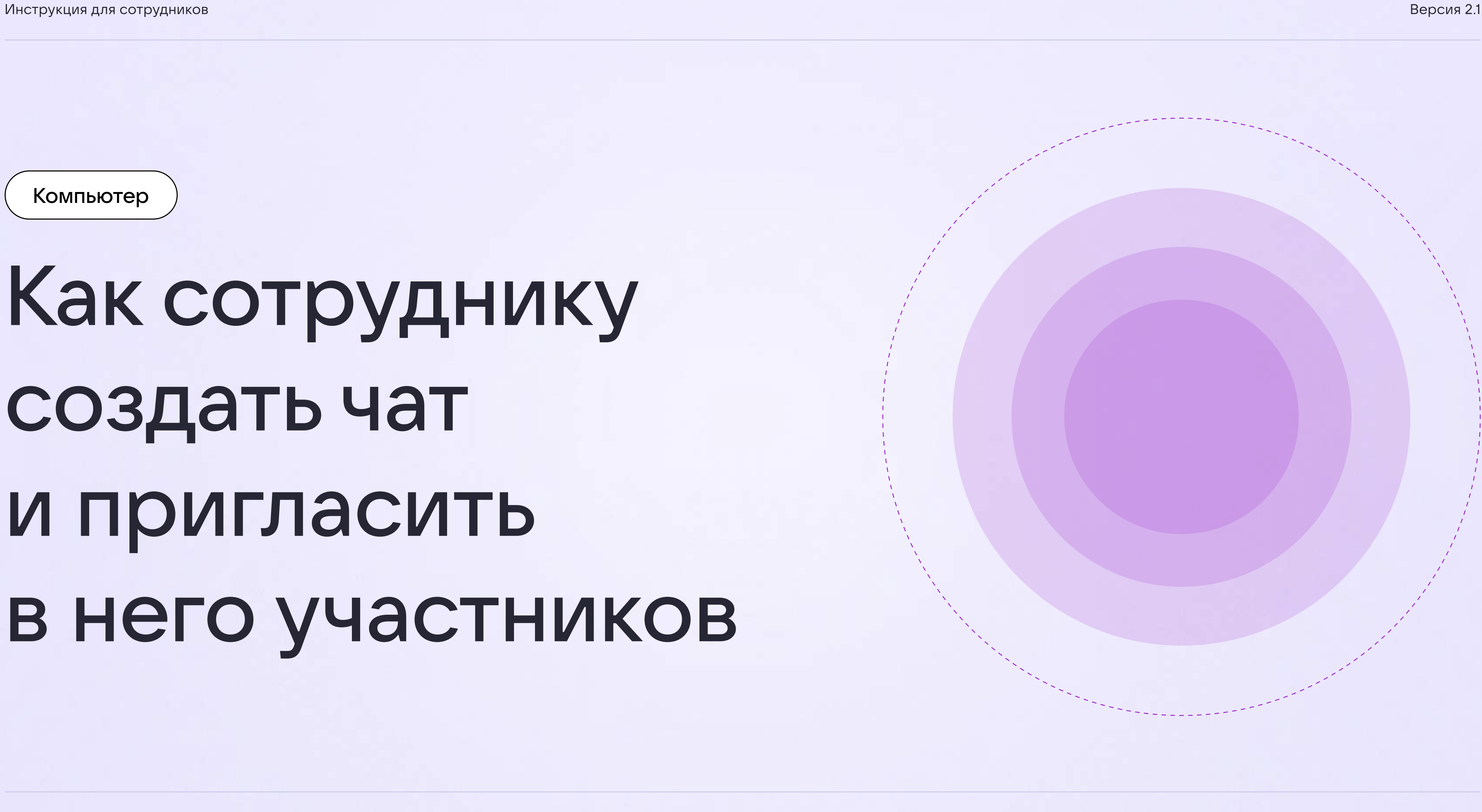

#### Компьютер

# Как сотруднику создать чат и пригласить в него участников

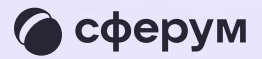

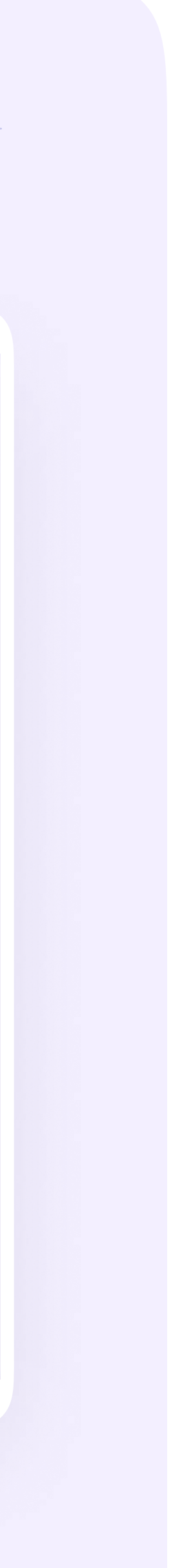

- 1. Перейдите по ссылке [https://web.vk.me](https://web.vk.me/) и войдите в профиль Сферум. Откроется VK Мессенджер
- 2. В верхнем правом углу левой панели нажмите на иконку карандаша и выберите «Создать чат»

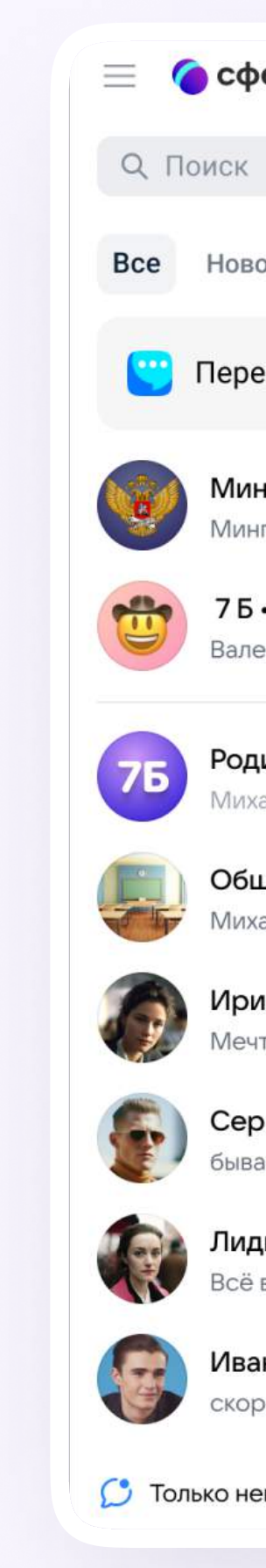

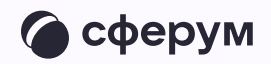

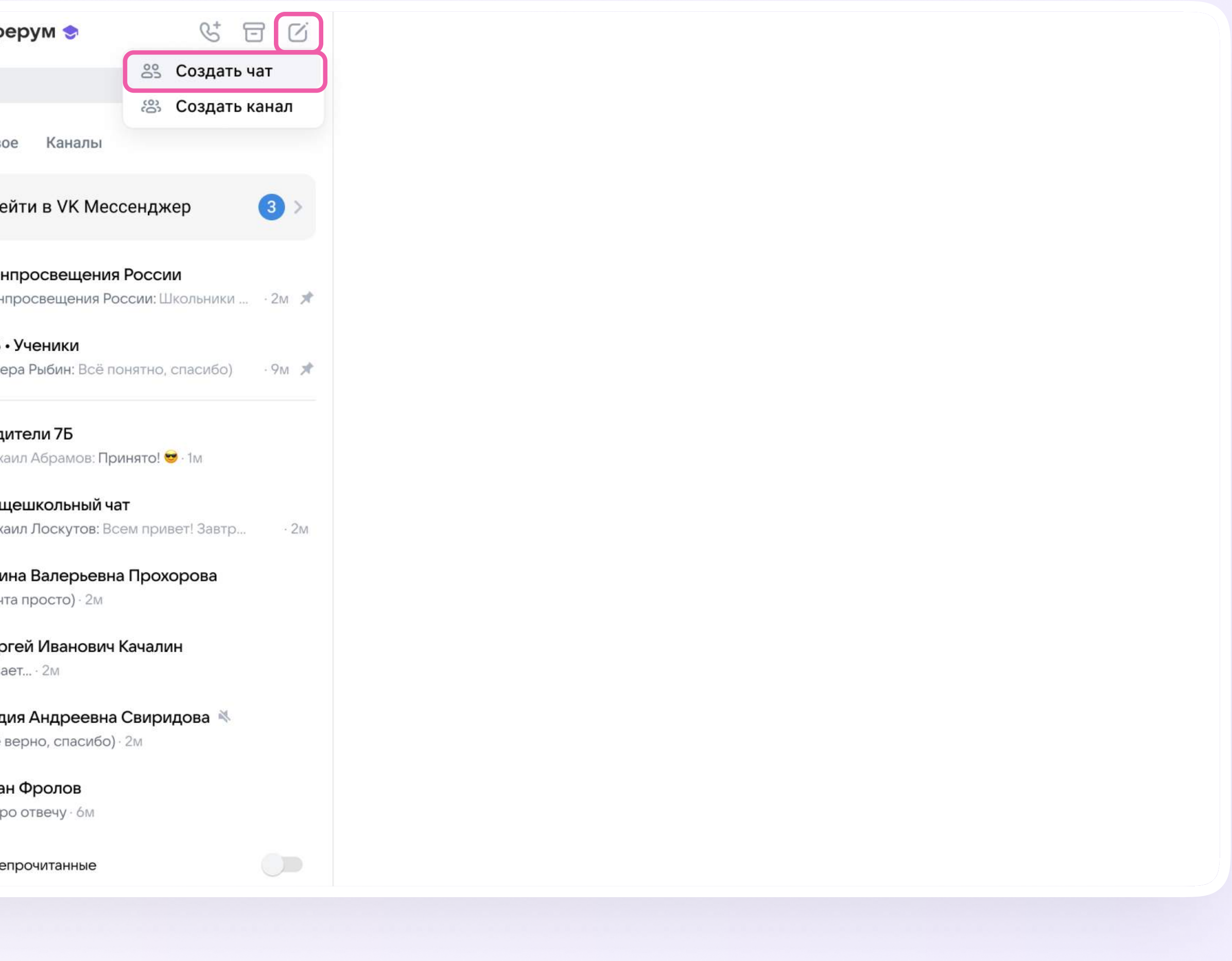

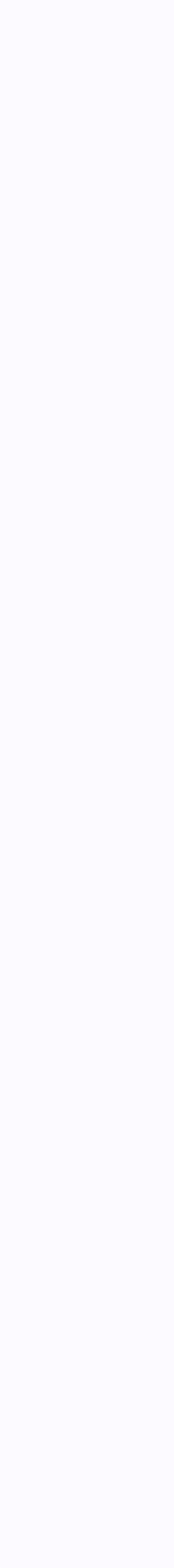

3. Введите название чата. Выберите участников чата или создайте пустой пригласить в него коллег или учеников можно позже по ссылке или QR-коду. Нажмите «Создать чат»

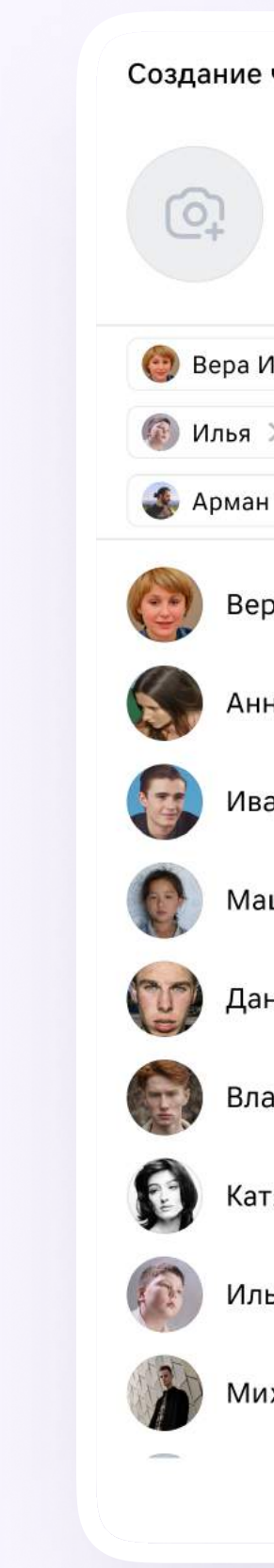

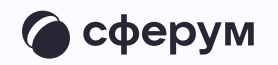

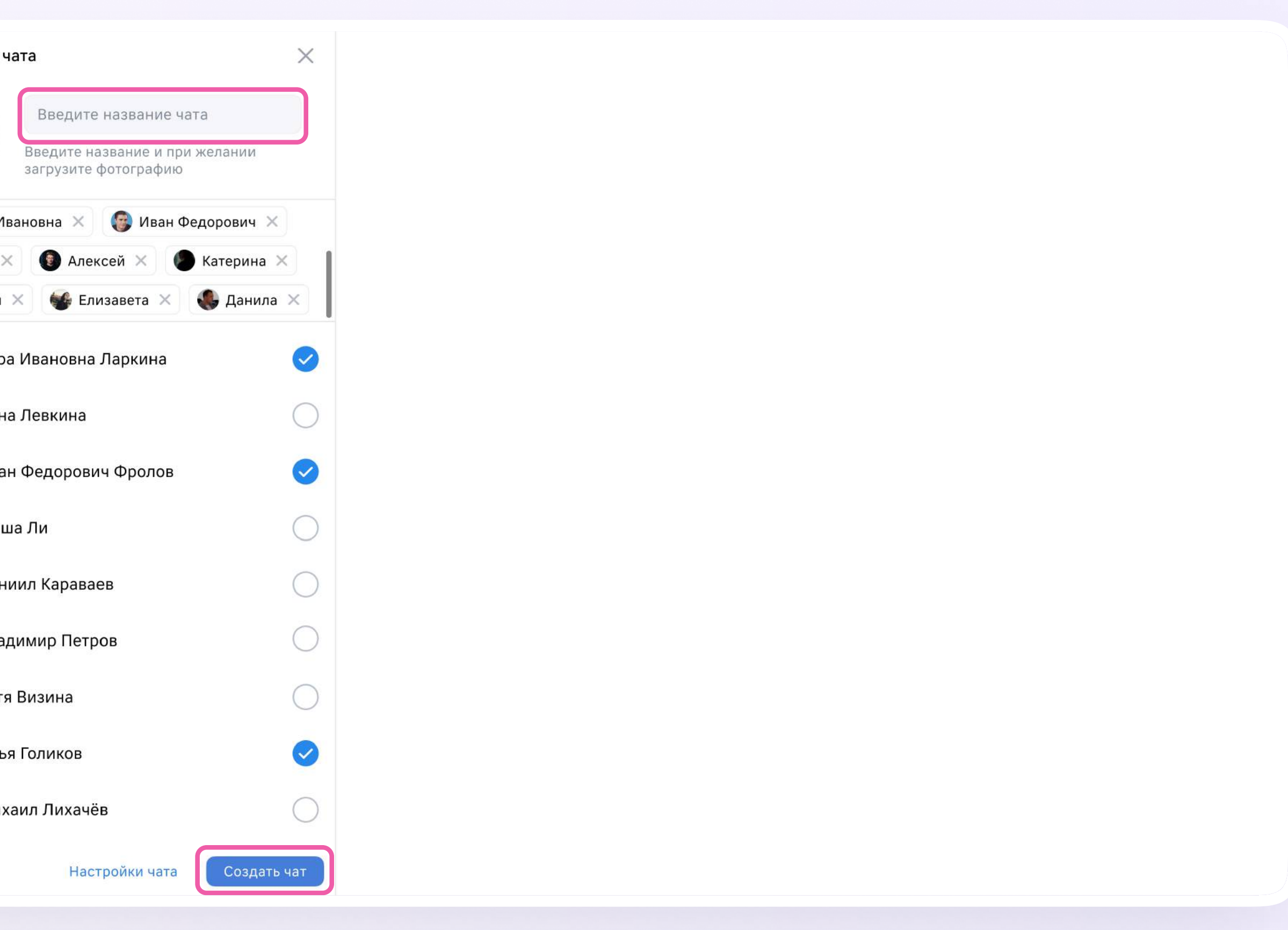

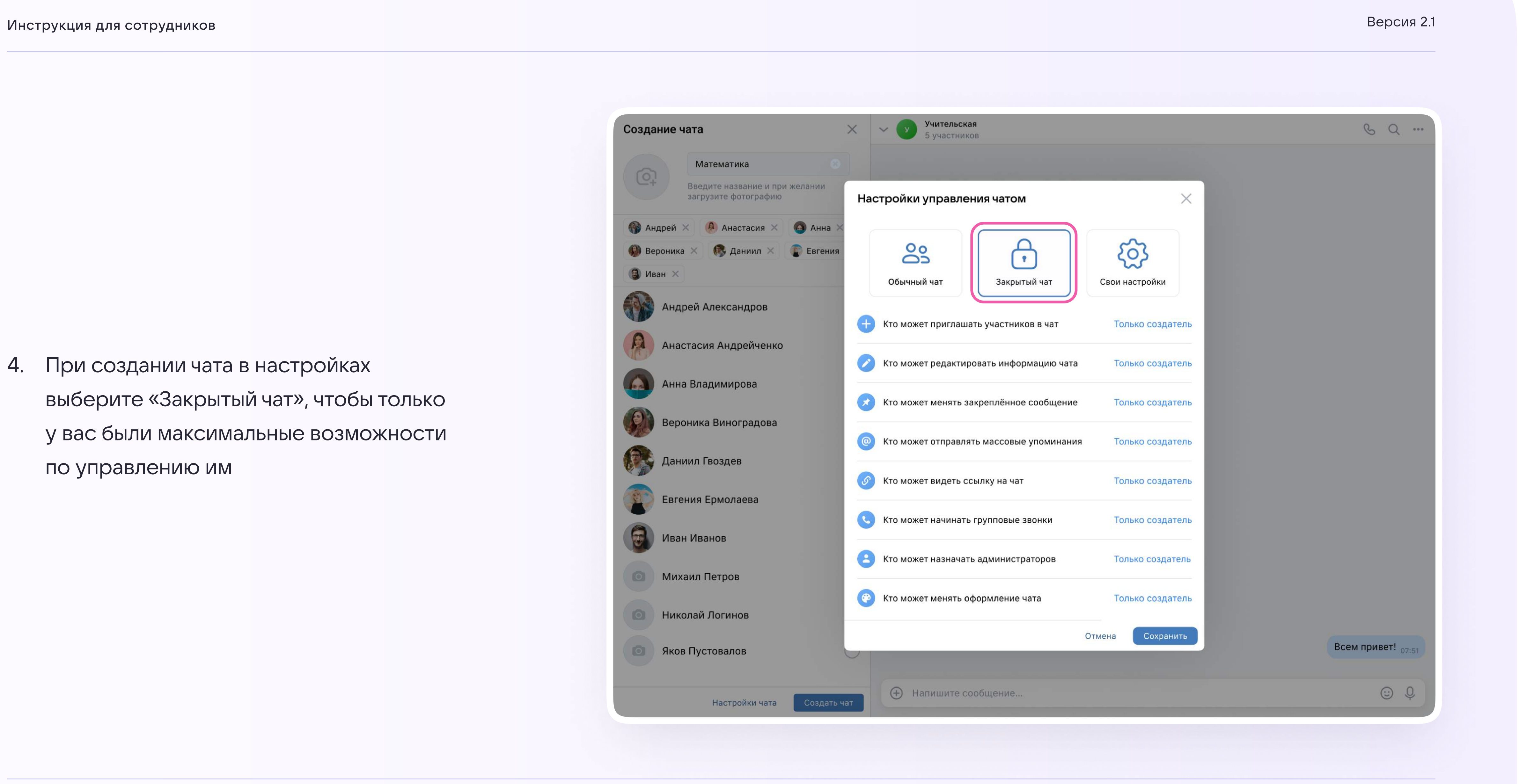

![](_page_3_Picture_3.jpeg)

4. При создании чата в настройках выберите «Закрытый чат», чтобы только у вас были максимальные возможности по управлению им

![](_page_4_Picture_11.jpeg)

![](_page_4_Picture_1.jpeg)

## Как пригласить участников в чат по ссылке?

- 1. Выберите нужный чат и нажмите на его название
- 2. Нажмите на ссылку
- 3. Скопируйте ссылку-приглашение
- 4. Ссылку можно отправить участникам закрытым способом, например, в личном сообщении

![](_page_4_Picture_7.jpeg)

![](_page_4_Picture_9.jpeg)

![](_page_5_Picture_10.jpeg)

#### $BA$ РИАНТ  $-2$

### Как пригласить участников в чат по QR-коду?

- 1. Выберите нужный чат и нажмите на его название
- 2. На экране появится информация о чате. Нажмите на шестерёнку справа от ссылки на чат
- 3. После этого вы сможете скопировать ссылку на чат, а также открыть QR-код

![](_page_5_Picture_6.jpeg)

![](_page_5_Picture_8.jpeg)

![](_page_6_Picture_8.jpeg)

Можно скачать QR-код или отправить его участникам из списка контактов

Нажмите на кнопку «Поделиться», чтобы отправить QR-код в другой чат

Если все участники присоединились к чату, QR-код можно аннулировать. Для этого нажмите на кнопку «Аннулировать QR-код»

![](_page_6_Picture_4.jpeg)